# Tips & Hacks for høreapparater og iPhone

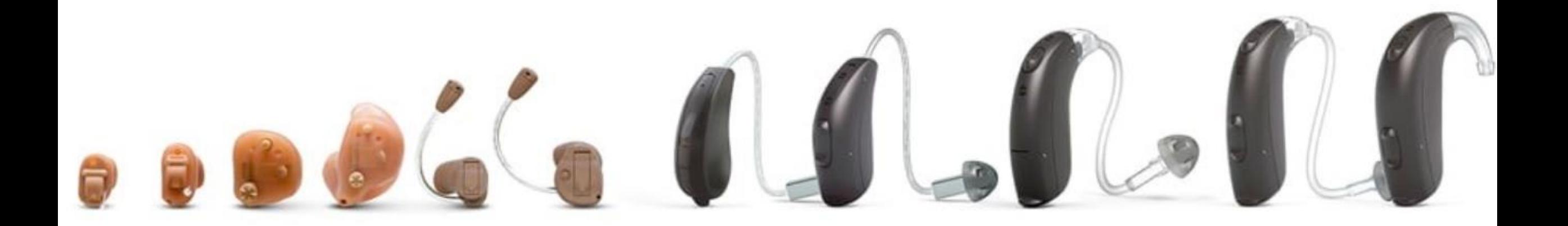

Først sikre du dig, at høreapparatet er installeret på telefonen.

På din iPhone, gå til Indstillinger

 Tilgængelighed Høreapparater Og billedet til højre kommer frem. Står der ikke noget i feltet 'MFI-Høreapparater' er intet høreapparat installeret. Installer et og tryk 3 gange på sideknappen for at vise høreapparatets funktioner (**[se side 4](#page-3-0)**). Det er helt uafhængigt af om der er en app til det aktuelle høreapparat

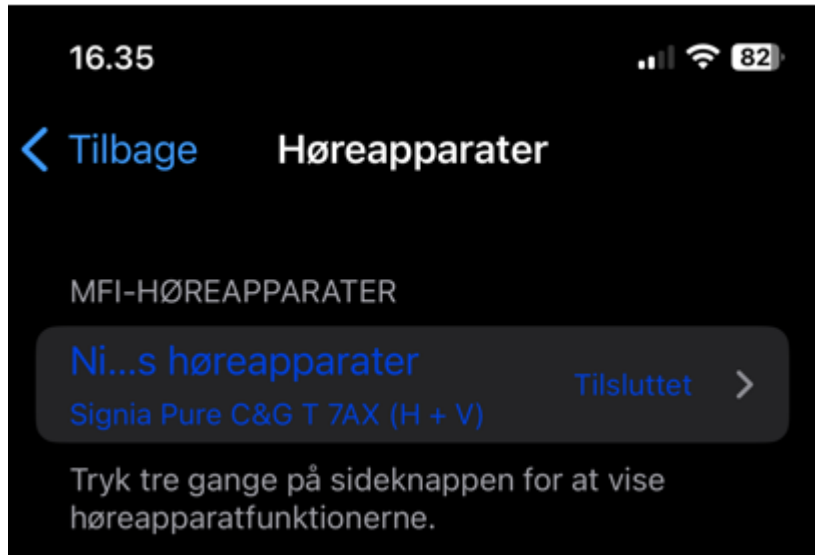

# Hack for den bruger der ikke har en app til sine høreapparater men dog en iPhone:

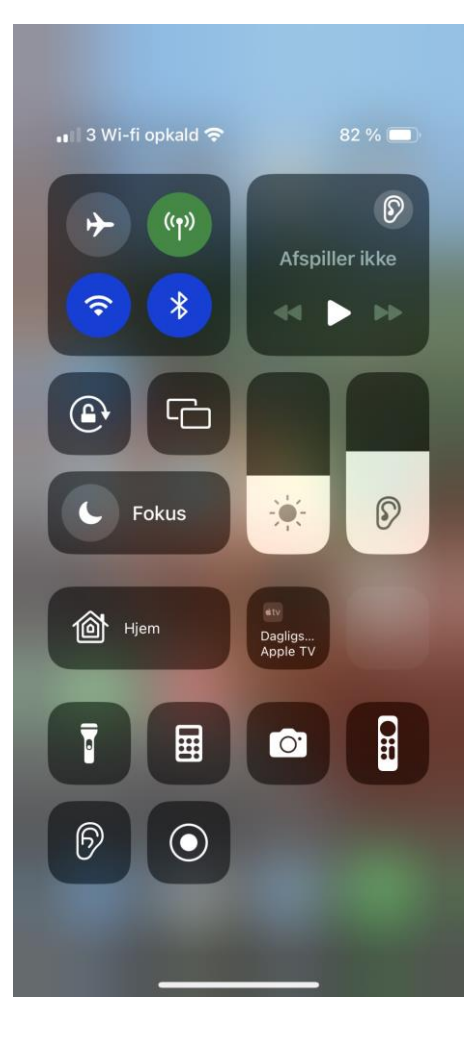

#### **Metode 1:**

Stryg fra telefonens øverste højre hjørne diagonalt nedad, eller modsat afhængig af model, og frem kommer viste billede. **Metode 2:** Tryk 3 gange på sideknappen.

Tryk på icon med øre.

### **[Næste side ….](#page-3-0)**

<span id="page-3-0"></span>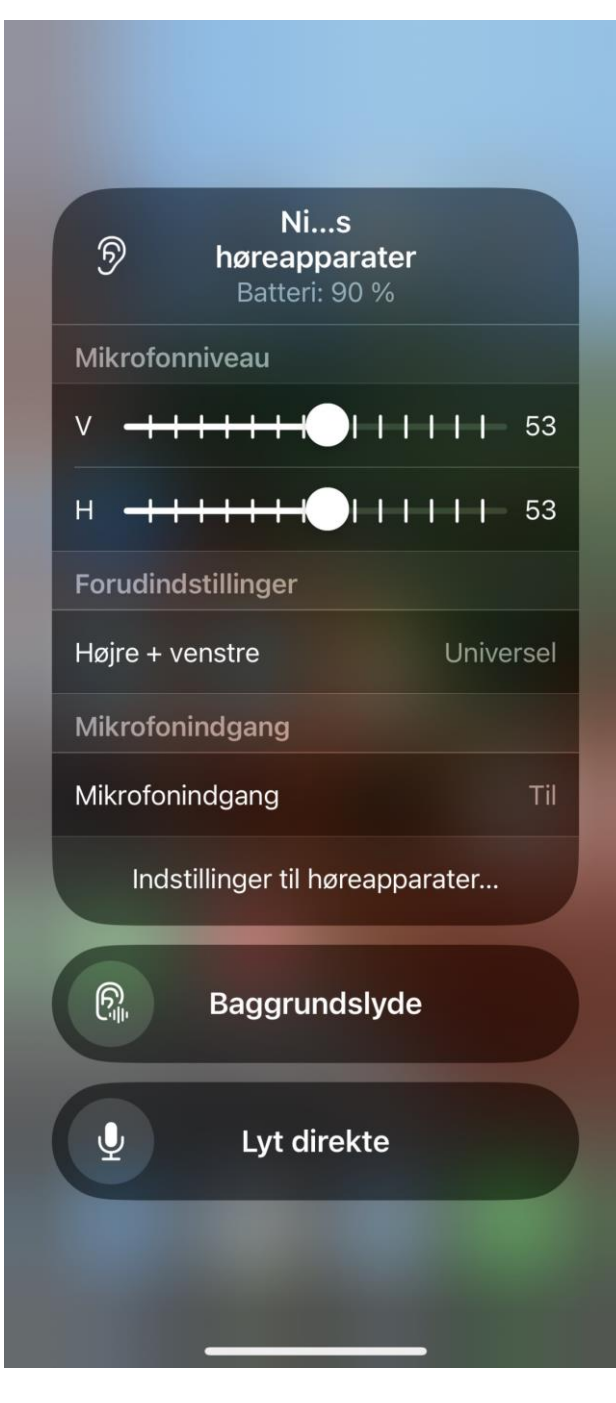

Frem kommer billedet vist til venstre

såfremt høreapparater er installerede på telefonen. Vil du se indstillingerne trykker du blot på 'Indstillinger til høreapparater…'

Er de ikke, så gå videre til **[næste side…..](#page-4-0)**

<span id="page-4-0"></span>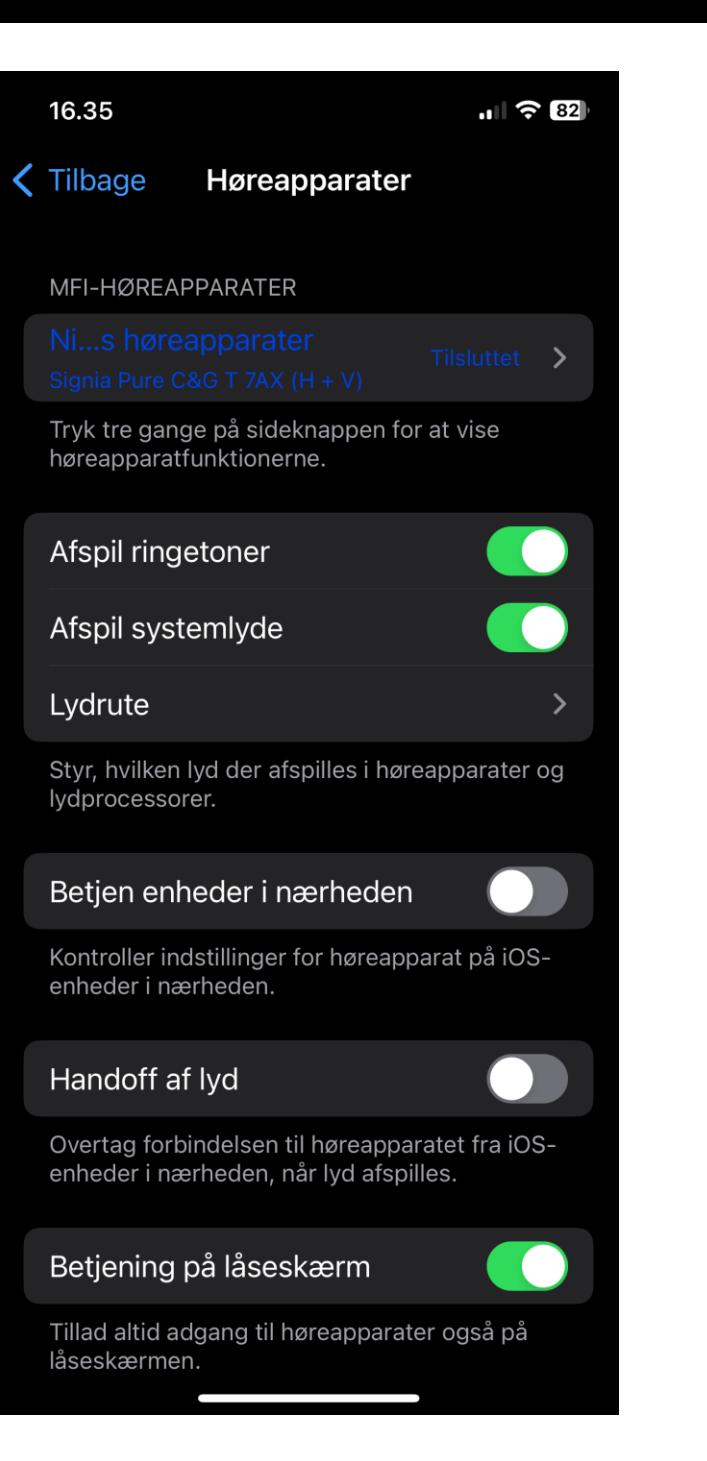

## Dette gælder **KUN** for iPhone.

*Er der en tilsvarende løsning for Android, ja så kender jeg den ikke.*

På din iPhone, gå til Indstillinger Tilgængelighed Høreapparater

Se billede til venstre og foretag fornødne indstillinger. Herefter får du som vist på side 2 / billede 1

Det er vigtigt at slår 'Betjen enheder i nærheden' fra. Du opnår herved at BT-forbindelsen mellem telefon og høreapparater bliver mere stabil.

Du kan nu streame fra telefon til høreapparater. Vil du også streame fra TV, skal du bruge en høreapparat specifik streamer, som du får ved CHK (center for hjælpemidler og kommunikation)